# **Technical concept**

**ADE(Application Development Environment)**  구성하기

**Date:** 2005.10.31 **Author:** Hyuck Jun Suh

## **Index**

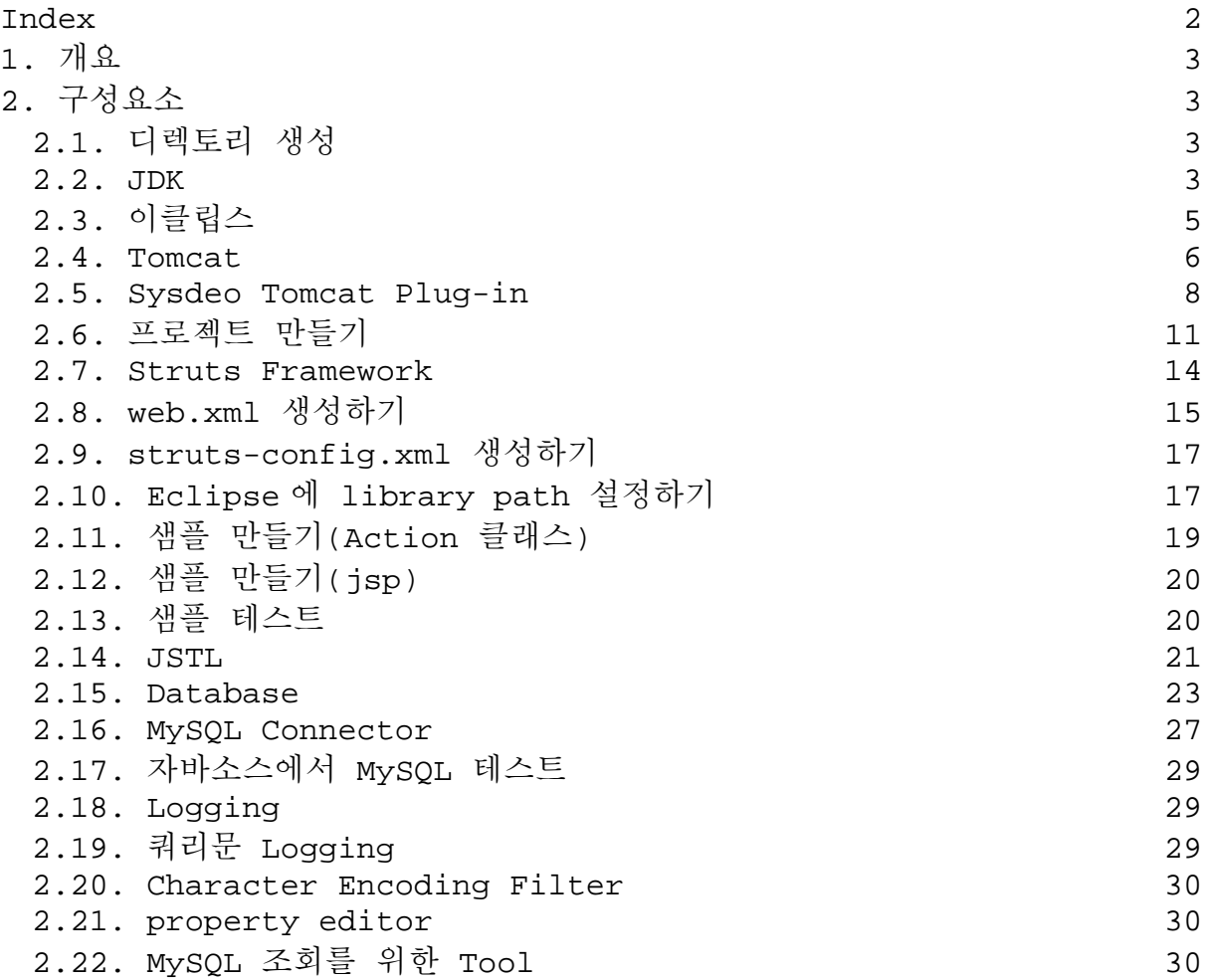

### **1.** 개요

ADE 를 구성하는 방법에 대해 기술합니다.

### **2.** 구성요소

자바 통합개발환경을 만들기 위한 구성요소와 설치방법에 대해 하나하나 살펴 보겠습니다.

### **2.1.** 디렉토리 생성

D:\ade\_young 이라는 디렉토리를 생성합니다. D:\ade\_young\bin 도 생성합니다. 여기에 각종 실행파일을 설치할 것입니다.

D:\ade\_young\workspace\ws\_1 이라는 디렉토리를 생성합니다. 이클립스로 만든 소스파일과 라이브러리 파일을 저장할 곳입니다.

#### **2.2. JDK**

http://java.sun.com/j2se/ 에서 다운받습니다. J2SE5.0 을 다운받았습니다. http://java.sun.com/j2se/1.5.0/download.jsp 을 참조하시기 바랍니다. 설치는 D:\ade\_young\jdk1.5.0\_05 와 D:\ade\_young\jre1.5.0\_05 에 하였습니다.

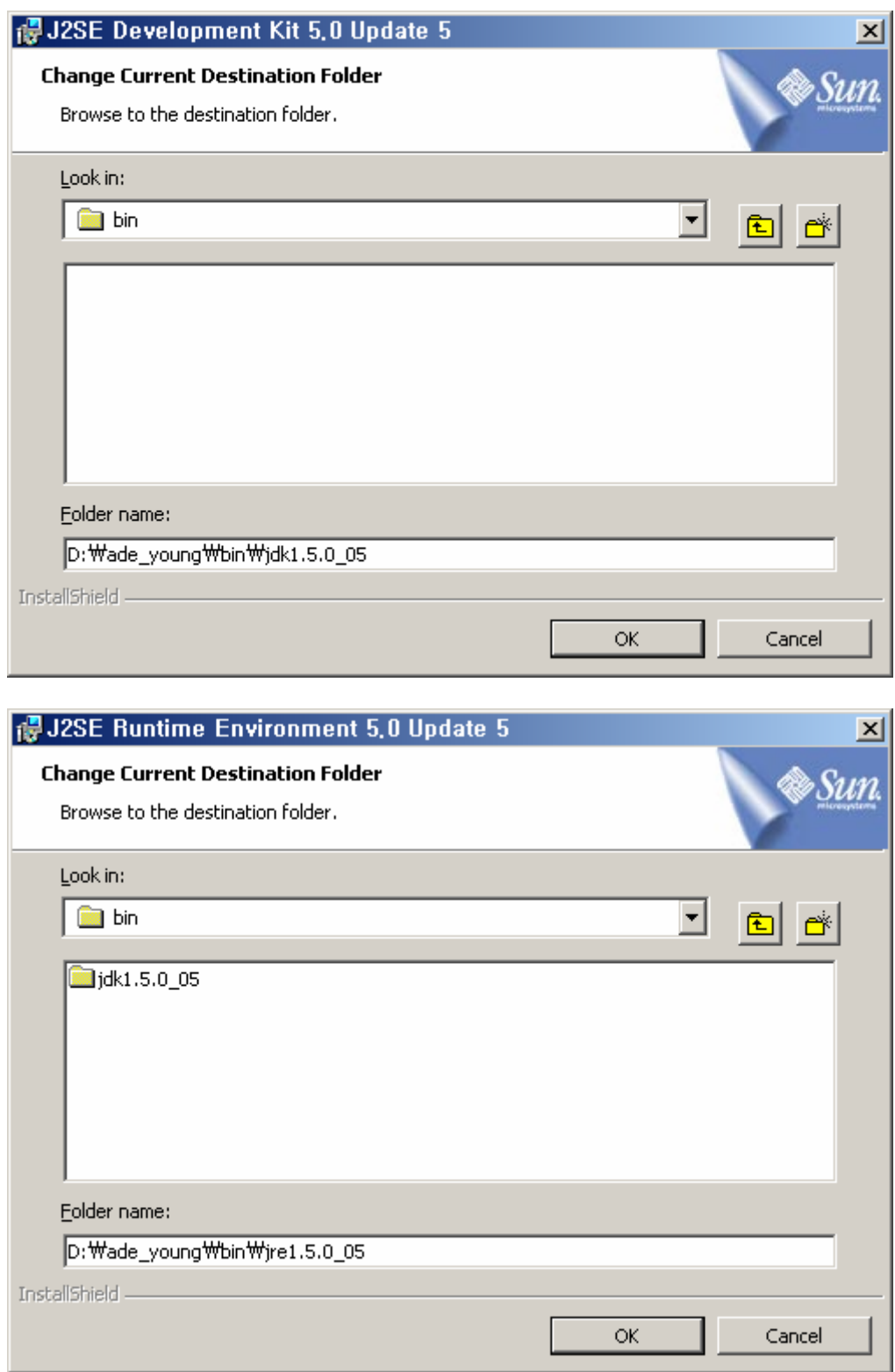

#### **2.3.** 이클립스

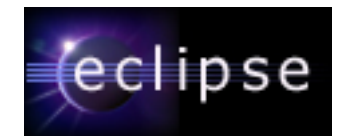

http://www.eclipse.org/downloads/index.php 에서 다운받습니다. 버전은 3.1.1 입니다. eclipse-SDK-3.1.1-win32.zip 을 d:\ade\_young\bin 에 압축을 풀어넣으면 됩니다.

D:\ade\_young\bin\eclipse 의 eclipse.exe 에 대한 바로가기를 D:\ade\_young 에 만듭니다.

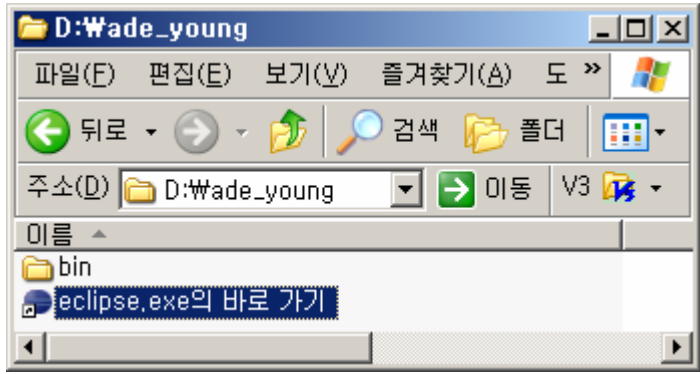

바로가기의 속성을 다음과 같이 변경합니다.

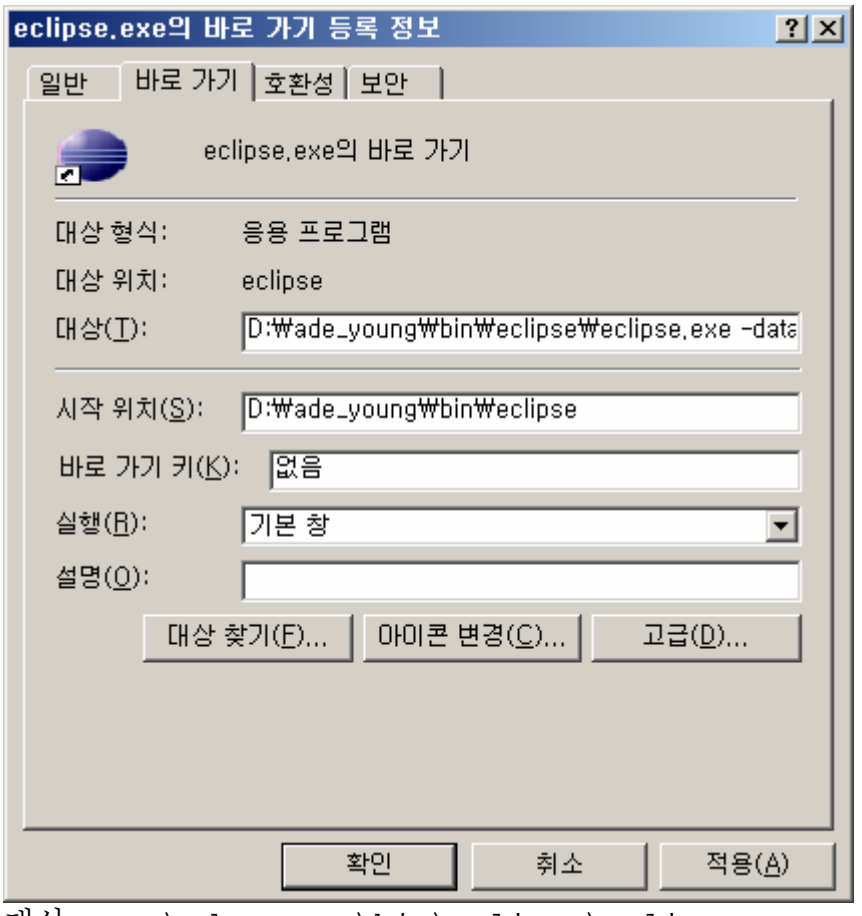

대상 : D:\ade\_young\bin\eclipse\eclipse.exe -data D:\ade\_young\workspace\ws\_1 -vm D:\ade\_young\bin\jdk1.5.0\_05\bin\javaw.exe (데이터의 위치와 Virtual Machine 의 위치를 지정하여 기동시키라는 명령을 넣는 것입니다.)

#### **2.4. Tomcat**

http://tomcat.apache.org

에서 다운받습니다. Binary Distribution 으로 제공되는 것 중 설치 없이 복사만으로 동작하는 버전으로 받겠습니다. http://mirror.apache.or.kr/tomcat/tomcat-

5/v5.5.12/bin/apache-tomcat-5.5.12.zip 을 참조하시기 바랍니다.

apache-tomcat-5.5.12.zip 을 d:\ade\_young\bin 에 압축을 풀어넣으면 됩니다.

다음으로, 기동을 위한 파일을 아래와 같이 복사합니다.

```
copy D:\ade_young\bin\apache-tomcat-5.5.12\bin\startup.bat 
D:\ade_young\TomcatStartup.bat
```
복사된 파일의 맨 윗 부분에 다음 내용을 추가합니다.

```
rem ------
rem Suh Hyuck Jun Edited on 2005.11.01 
rem -------------------------
cd D:\ade_young\bin\apache-tomcat-5.5.12\bin 
set JAVA_HOME=D:\ade_young\bin\jdk1.5.0_05 
set CATALINA_HOME=D:\ade_young\bin\apache-tomcat-5.5.12
```
TomcatStartup.bat 을 더블클릭하여 잘 기동되는지 확인합니다.

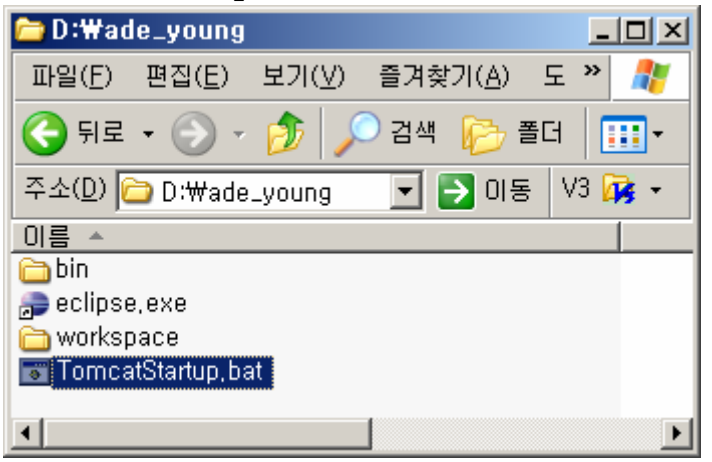

http://localhost:8080 또는 http://127.0.0.1:8080 을 웹브라우저에 입력해서 다음 화면이 나오면 됩니다.

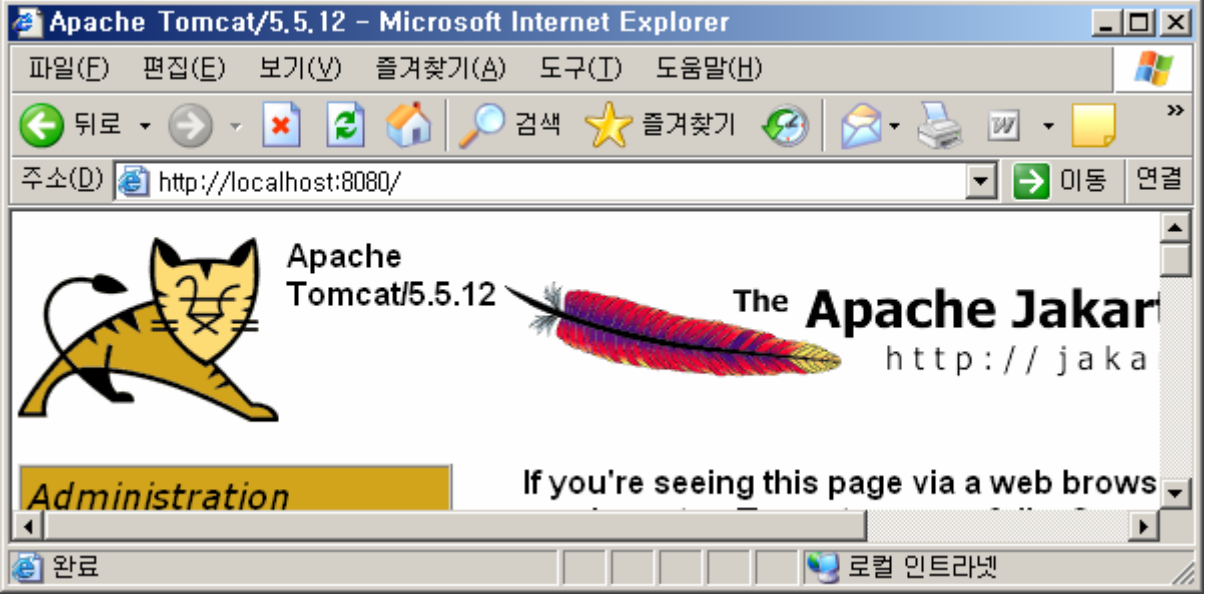

톰캣 종료는 창의 우측상단에 있는 [X] 를 누르면 됩니다. (잠시 '프로그램 끝내기' 라는 창이 떴다가 사라지는 데 무시해도 됩니다.)

#### **2.5. Sysdeo Tomcat Plug-in**

http://www.sysdeo.com/eclipse/tomcatplugin 에서 다운받습니다. Elcipse 3.1 을 설치했으므로 지원되는 plugin 3.1 beta 를 다운받습니다.

설치는 간단한데, 압축을 풀면 생기는

com.sysdeo.eclipse.tomcat\_3.1.0.beta 폴더를 통째로 D:\ade\_young\bin\eclipse\plugins 에 복사하면 됩니다.

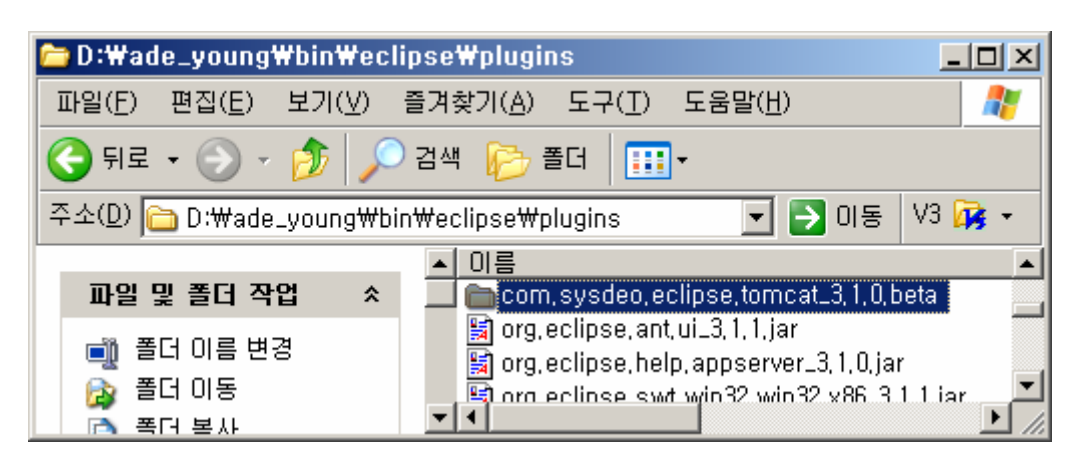

정상적으로 설치되었는지 확인하기 위해 eclipse 를 기동시켜 봅니다. 아래와 같이 고양이 모양의 아이콘이 세 개 나오면 잘 설치된 것입니다. Plug-and-Play 방식이므로 plugin 디렉토리에 plugin 만 복사하고 기동하면 저절로 설치가 됩니다.

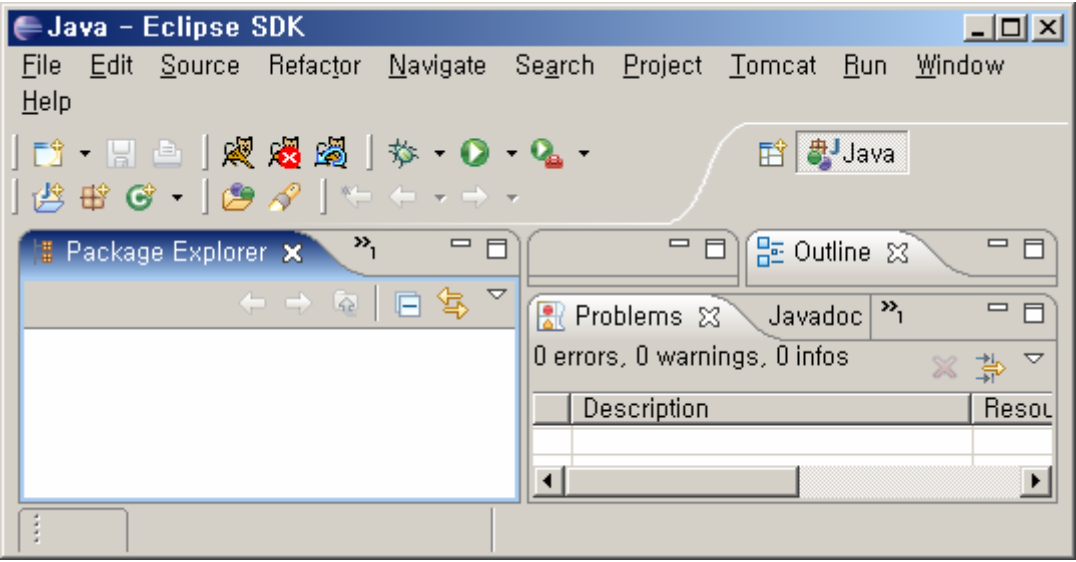

다음은, 디렉토리 설정을 해 보겠습니다. Window > Preferences 메뉴를 선택한 후, Tomcat 을 누릅니다.

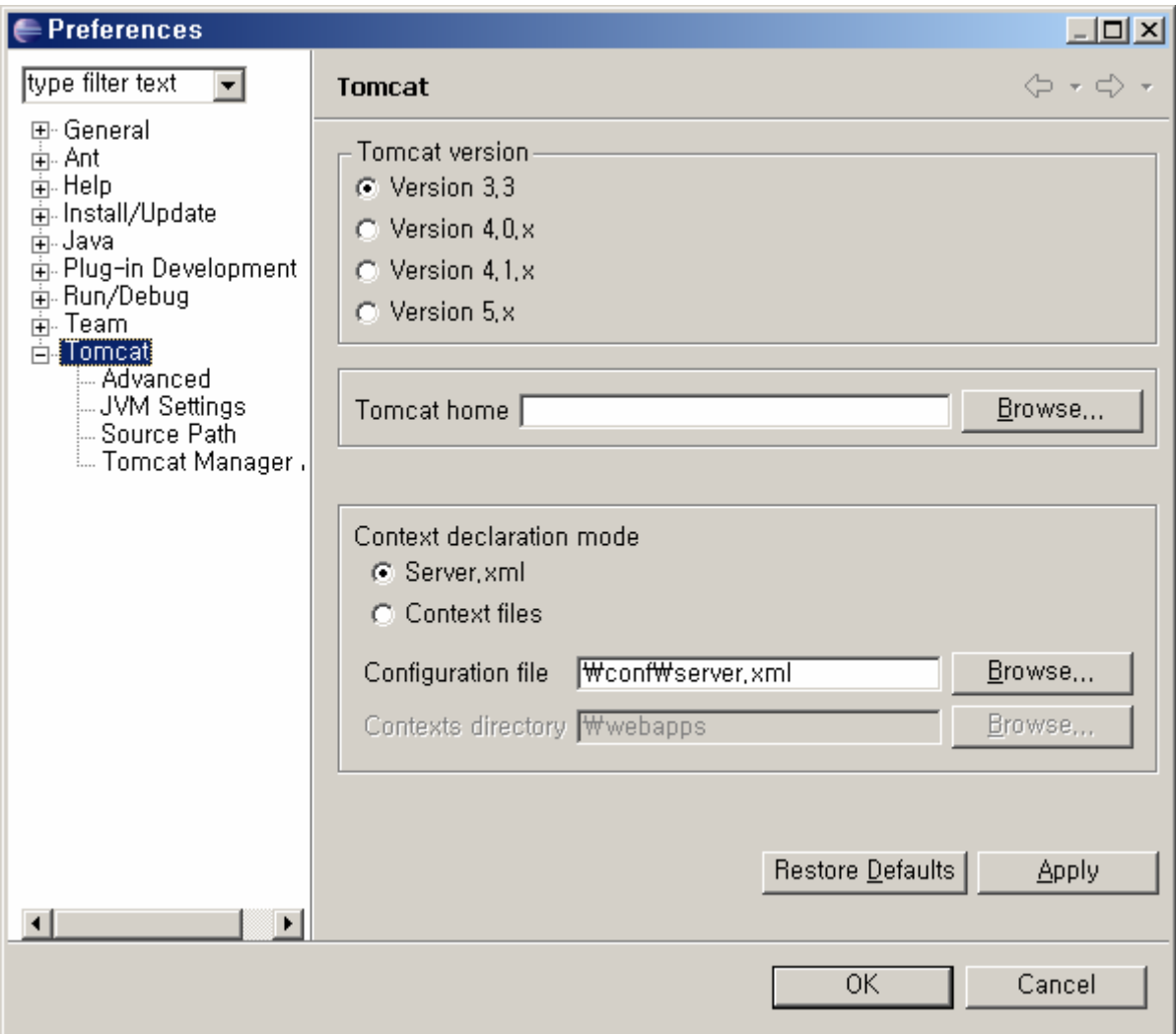

Tomcat Version 을 5.x 로 변경하고, Tomcat Home 을 D:\ade\_young\bin\apache-tomcat-5.5.12 으로 지정합니다. Context demlaration mode 는 그대로 둡니다. [Apply] 를 누릅니다. [OK]를 누릅니다.

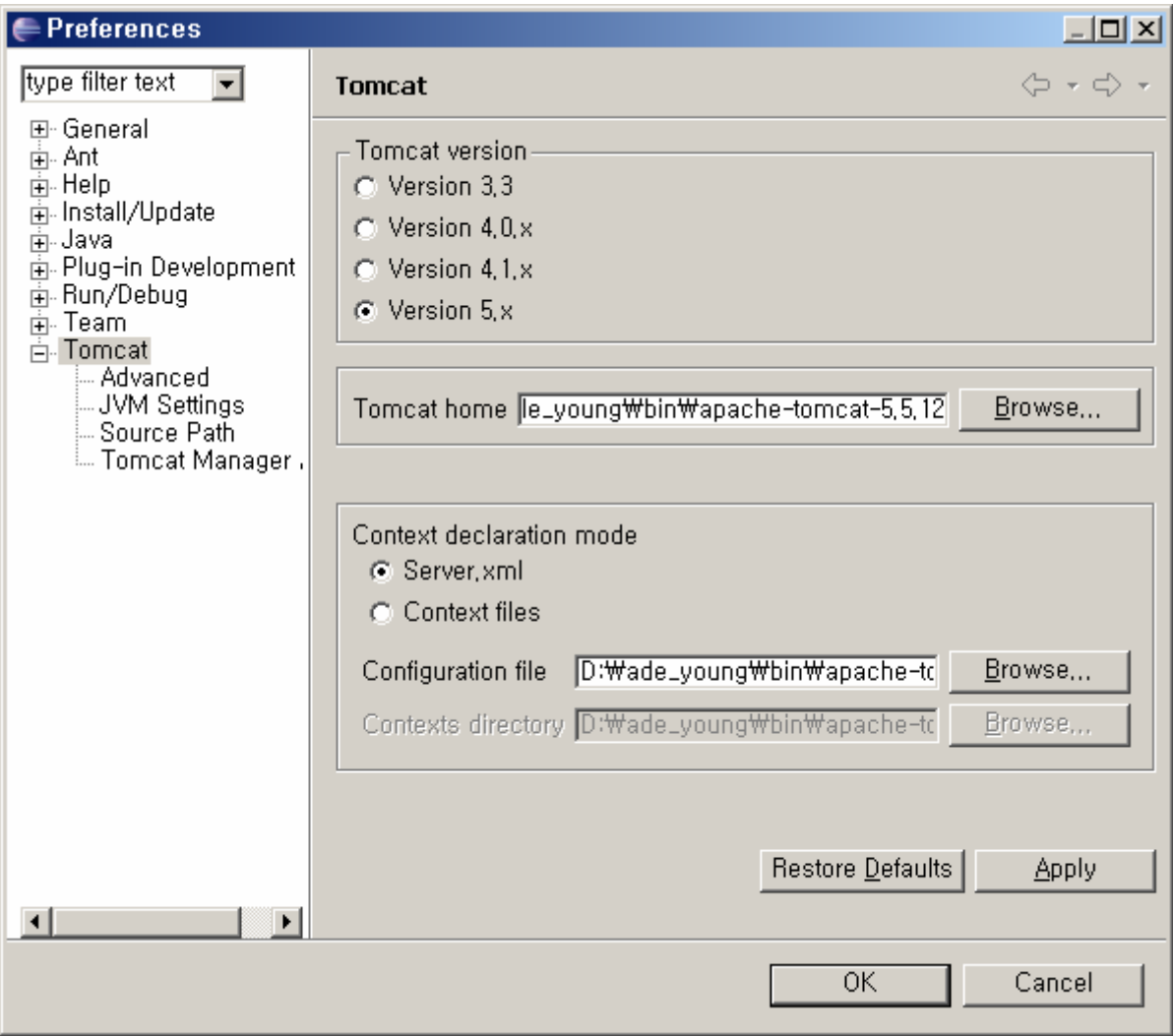

이클립스에서 톰캣이 기동되는지 확인해 봅니다. 왼쪽 고양이 그림을 클릭해서 아래화면과 같이 Console 에 나오면 됩니다. 웹브라우저에서 http://localhost:8080 을 치면 잘 떠야 합니다.

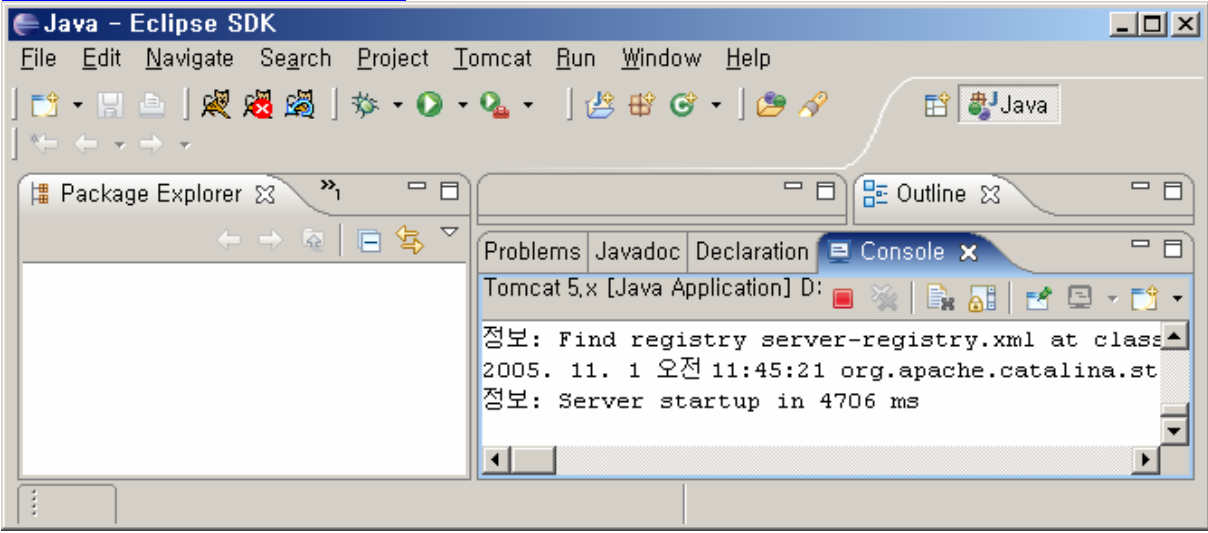

### **2.6.** 프로젝트 만들기

프로젝트를 생성해 보도록 하겠습니다. 이전에는 프로젝트에 "Java Project"만 존재하였을 것이나, 플러그인을 설치하였기 때문에 "Tomcat Project" 항목이 나타날 것입니다.

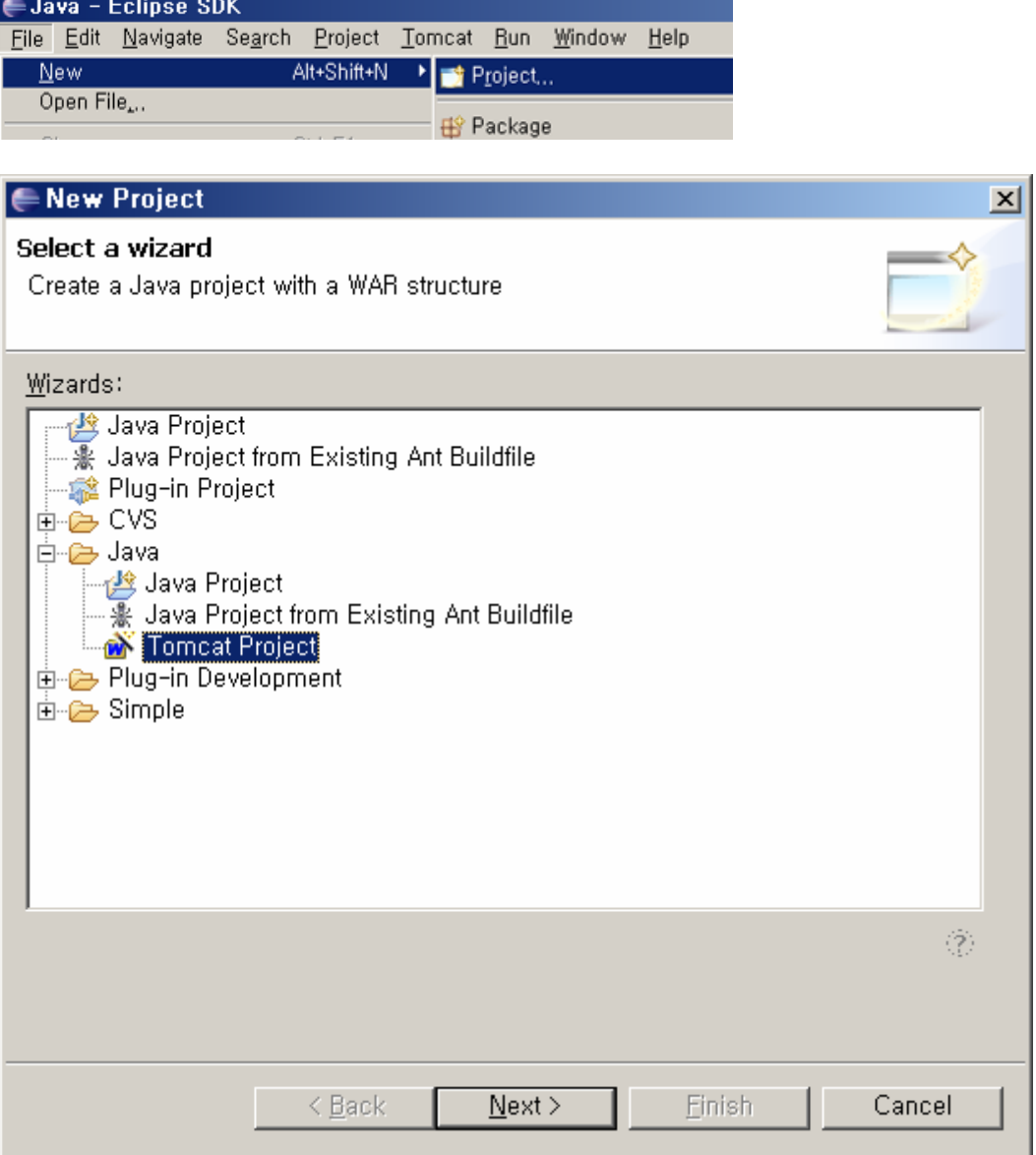

Tomcat Project 를 선택한 후 Next 를 눌러 프로젝트의 설정 항목을 기록합니다.

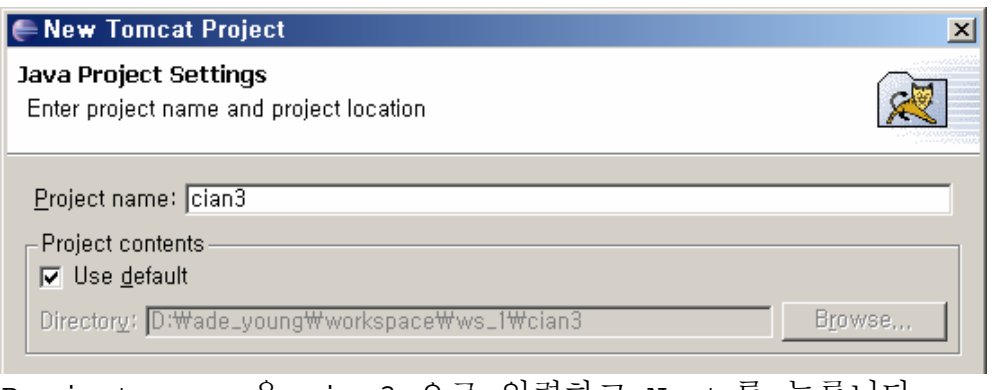

## Project name 은 cian3 으로 입력하고 Next 를 누릅니다.

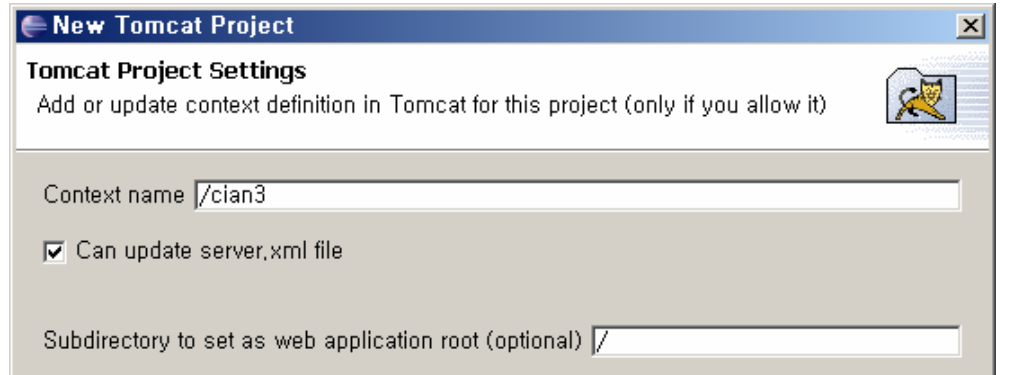

Context name 은 http://localhost:8080/[Context name] 에 해당하는 것이며, 웹 어플리케이션을 구분지어 주는 식별자입니다. 기본적으로 프로젝트 이름을 그대로 사용하는데 편의상 그대로 두고, Finish 를 누릅니다.

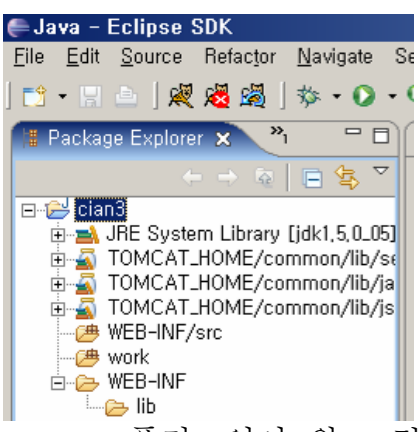

Sysdeo 플러그인이 위 그림과 같이 기본적인 디렉토리를 생성해 준 것을 알 수 있습니다. 전형적인 WEB-INF 와 jsp 파일의 서블릿 Servlet 변환과 컴파일 작업이 이루어지는 work 디렉토리가 존재하고, 다시 WEB-INF 아래에는 lib 디렉토리가 생성되었습니다.

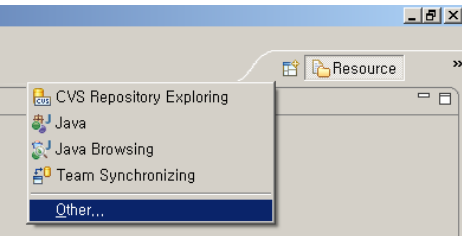

몇가지 디렉토리가 보이지 않는데 이는 Eclipse 의 Perspective 를 변경해 주면 보입니다. 우측 상단에서 위 그림과 같은 아이콘을 찾아 Resources Perspective 를 선택하면 디렉토리가 더 명확히 보이게 됩니다. (참고:Perspective 는 Eclipse 의 용어로 '관점'이라는 의미로 보시면 됩니다. 여기서는 디렉토리를 어떤 관점에서 보느냐에 따라 모습이 달리 보인다는 의미로 보면 됨.)

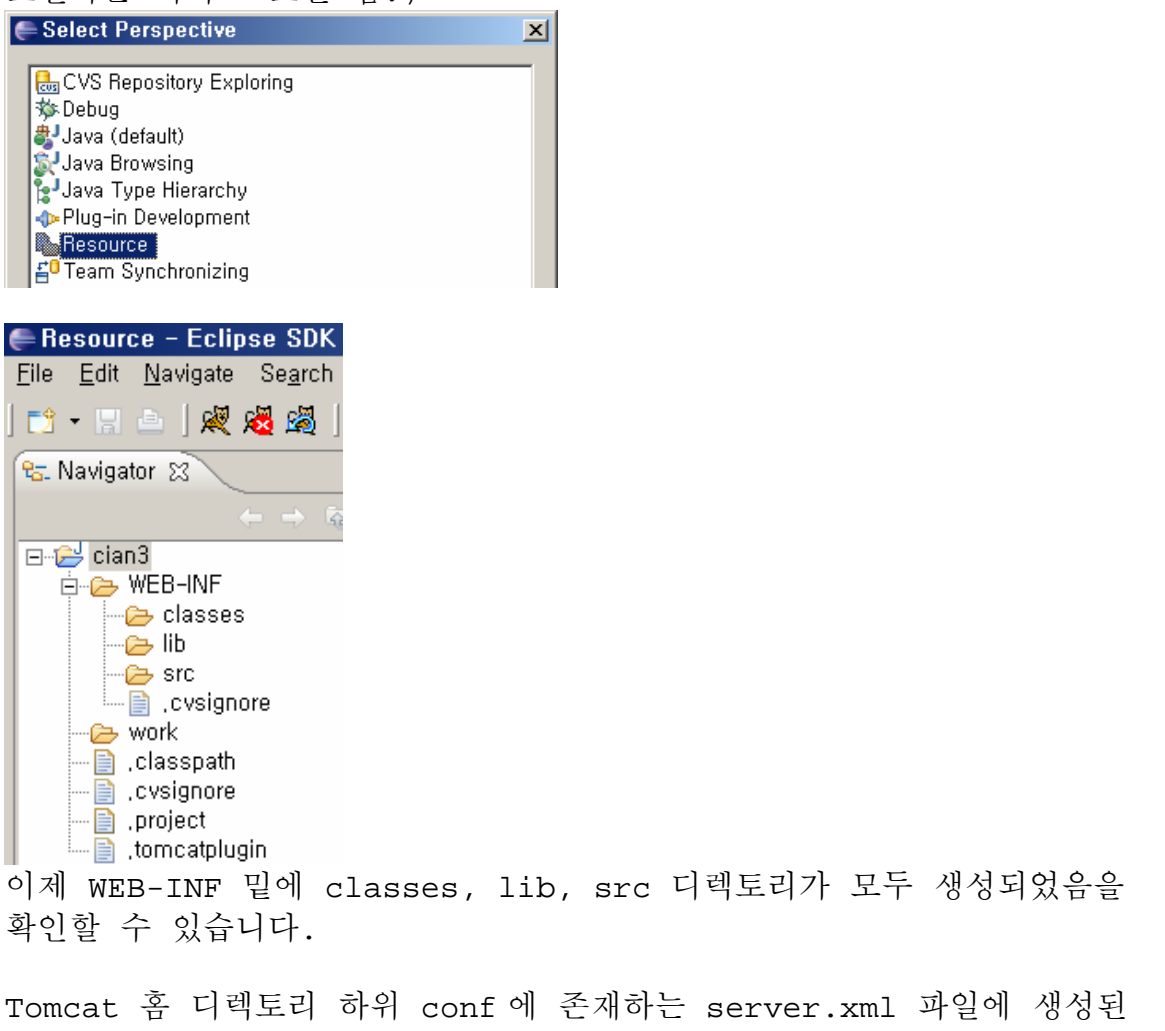

프로젝트와 관련하여 <Context> 엘리먼트가 자동으로 추가됩니다.

<Context path="/cian3" reloadable="true" docBase="D:\ade\_young\workspace\ws\_1\cian3" workDir="D:\ade\_young\workspace\ws\_1\cian3\work" />

※ 파일 위치 : D:\ade\_young\bin\apache-tomcat-5.5.12\conf

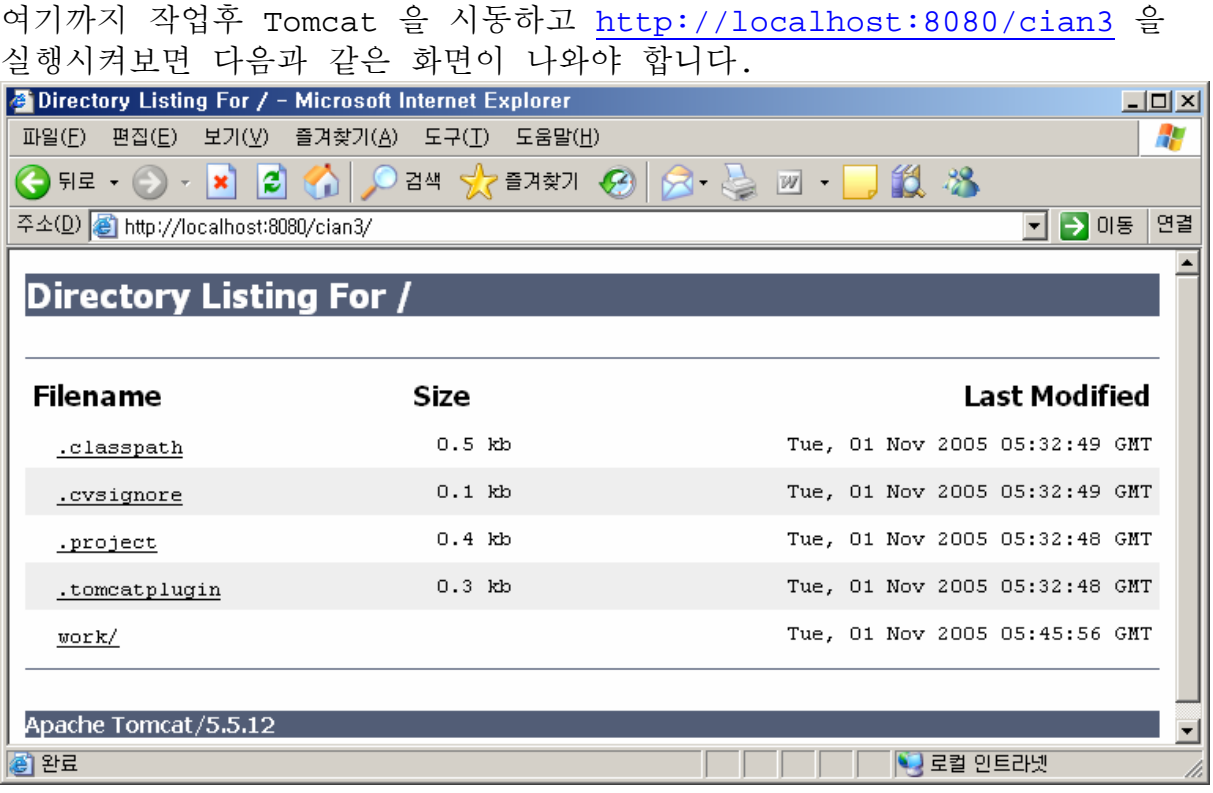

index.jsp 가 존재하지 않기 때문에 default 로 디렉토리를 보여준 것입니다.

#### **2.7. Struts Framework**

http://struts.apache.org/acquiring.html 에서 struts 를 다운로드합니다. 최신 버전은 1.2.7 이며 http://mirror.apache.or.kr/struts/binaries/struts-1.2.7.zip 에서 바로 받을 수 있습니다.

Zip 압축을 풀어 lib 디렉토리에 있는 \*.tld 를 D:\ade\_young\workspace\ws\_1\cian3\WEB-INF 로 복사합니다.

```
struts-tiles.tld 
struts-bean.tld 
struts-html.tld 
struts-logic.tld 
struts-nested.tld
```
다음은, lib 디렉토리에 있는 \*.jar 를 D:\ade\_young\workspace\ws\_1\cian3\WEB-INF\lib 에 복사합니다.

```
antlr.jar 
commons-beanutils.jar 
commons-digester.jar 
commons-fileupload.jar 
commons-logging.jar
commons-validator.jar 
jakarta-oro.jar 
struts.jar
```
## **2.8. web.xml** 생성하기

D:\ade\_young\workspace\ws\_1\cian3\WEB-INF 에 web.xml 파일을 만듭니다.

- 1. Controller 로 사용될 ActionServlet 을 지정(구현은 jar 파일 내에 감춰져 있음)
- 2. MessageResources 설정
- 3. struts-config.xml 위치 설정
- 4. debug 레벨 설정(3 으로함)
- 5. ActionServlet 으로 보낼 URL 유형 설정(\*.do 로 함)
- 6. 태그 라이브러리 설정(Struts 와 JSTL)

```
<web-app>
```

```
 <display-name>Welcome to Tomcat</display-name> 
 <description> 
    Welcome to Tomcat 
 </description> 
 <servlet> 
   <servlet-name>ActionServlet</servlet-name> 
   <servlet-class>org.apache.struts.action.ActionServlet</servlet-class> 
   <!-- Resources bundle base class --> 
   <init-param> 
     <param-name>application</param-name> 
     <param-value>MessageResources</param-value> 
   </init-param> 
   <init-param> 
     <param-name>config</param-name> 
    <param-value>/WEB-INF/struts-config.xml</param-value>
   </init-param> 
   <init-param> 
    <param-name>debug</param-name>
     <param-value>3</param-value> 
   </init-param> 
   <init-param> 
     <param-name>detail</param-name> 
     <param-value>3</param-value>
```

```
 </init-param> 
     <load-on-startup>1</load-on-startup> 
   </servlet> 
   <!-- Board Servlet Mapping --> 
   <servlet-mapping> 
     <servlet-name>ActionServlet</servlet-name> 
     <url-pattern>*.do</url-pattern> 
   </servlet-mapping> 
   <!-- Struts Tag Library Descriptors --> 
   <taglib> 
     <taglib-uri>/WEB-INF/struts-bean.tld</taglib-uri> 
     <taglib-location>/WEB-INF/struts-bean.tld</taglib-location> 
   </taglib> 
   <taglib> 
     <taglib-uri>/WEB-INF/struts-html.tld</taglib-uri> 
    <taglib-location>/WEB-INF/struts-html.tld</taglib-location>
   </taglib> 
   <taglib> 
     <taglib-uri>/WEB-INF/struts-logic.tld</taglib-uri> 
     <taglib-location>/WEB-INF/struts-logic.tld</taglib-location> 
   </taglib> 
   <taglib> 
     <taglib-uri>/WEB-INF/c.tld</taglib-uri> 
    <taglib-location>/WEB-INF/c.tld</taglib-location>
   </taglib> 
   <taglib> 
     <taglib-uri>/WEB-INF/fmt.tld</taglib-uri> 
     <taglib-location>/WEB-INF/fmt.tld</taglib-location> 
   </taglib> 
</web-app>
```
※ JSTL 설정까지 해 두었으니 아래 JSTL 설정과 strutsconfig.xml 설정 을 마무리한 후에 톰캣을 기동시키도록 합니다.

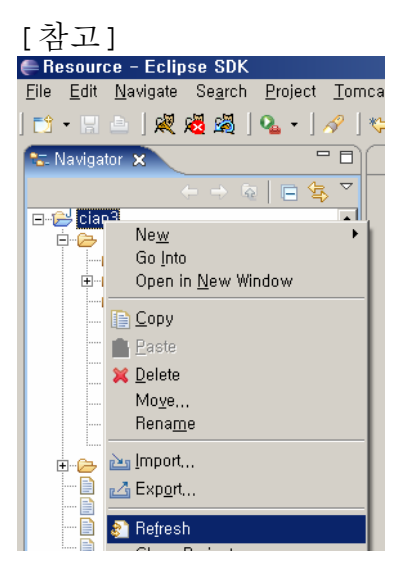

Perspective 에서 복사한 파일이 보이지 않을 경우에는 cian3 에 마우스를 올려놓고 오른쪽 버튼을 눌러 [Refresh]를 선택하도록 합니다.

### **2.9. struts-config.xml** 생성하기

D:\ade\_young\workspace\ws\_1\cian3\WEB-INF 에 struts-config.xml 파일을 생성합니다.

```
<?xml version="1.0" encoding="UTF-8"?> 
<!DOCTYPE struts-config PUBLIC "-//Apache Software Foundation//DTD Struts 
Configuration 1.1//EN" "http://jakarta.apache.org/struts/dtds/struts-
config_1_1.dtd"> 
<struts-config> 
     <!-- ========== Action Mapping Definitions 
=============================== --> 
     <action-mappings type="org.apache.struts.action.ActionMapping"> 
         <action path="/test" 
             type="cc.struts.cian3.sample2.action.TestAction" 
             scope="request" 
             validate="false" 
\rightarrow <forward name="success" path="/jsp/sample2/test.jsp"/> 
         </action> 
     </action-mappings> 
     <!-- ========== Controller Configuration 
================================ --> 
     <controller /> 
     <!-- ========== Message Resources Definitions 
============================ --> 
     <message-resources parameter="MessageResources" /> 
     <!-- ========== Plug Ins Configuration 
================================= --> 
</struts-config>
```
### **2.10. Eclipse** 에 **library path** 설정하기

이클립스에서 컴파일을 위한 외부 라이브러리 path 를 설정해 줍니다.

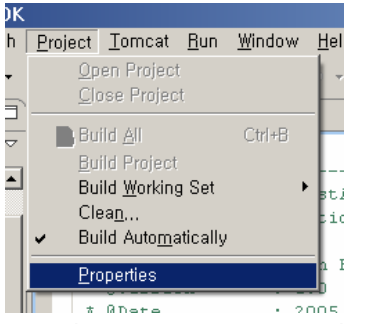

Project > Properties 를 클릭합니다.

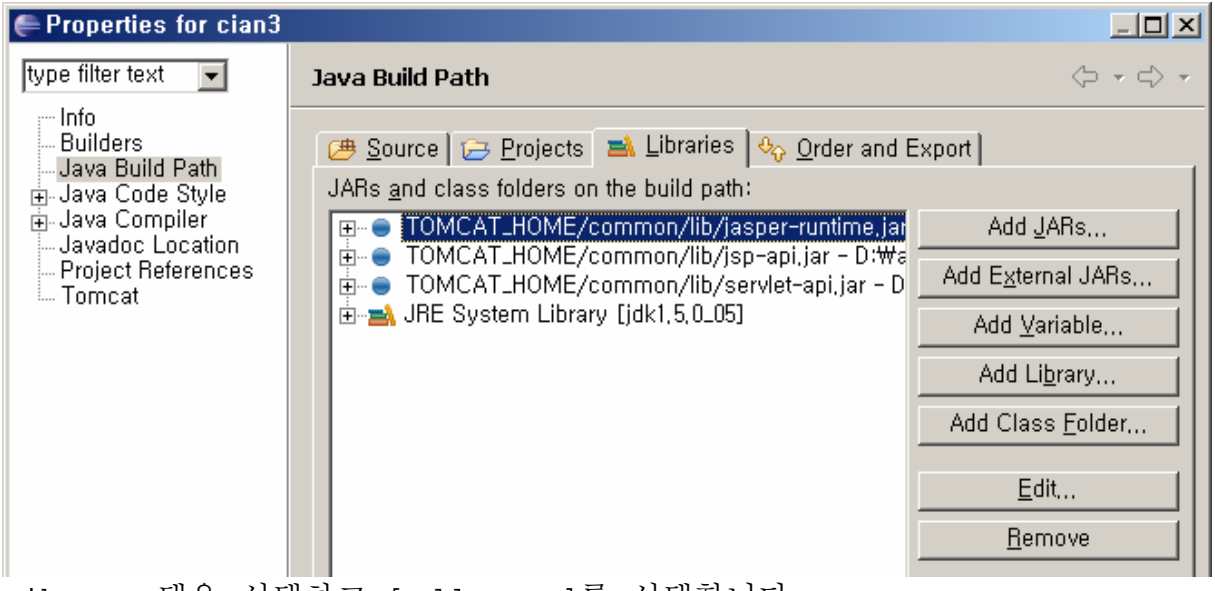

Library 탭을 선택하고 [Add Jars]를 선택합니다.

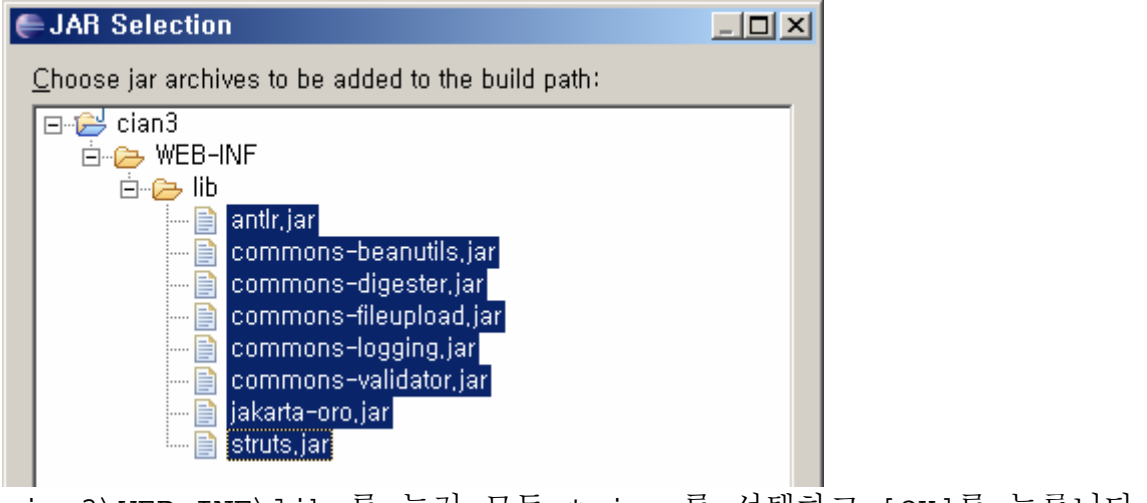

cian3\WEB-INF\lib 를 눌러 모든 \*.jar 를 선택하고 [OK]를 누릅니다.

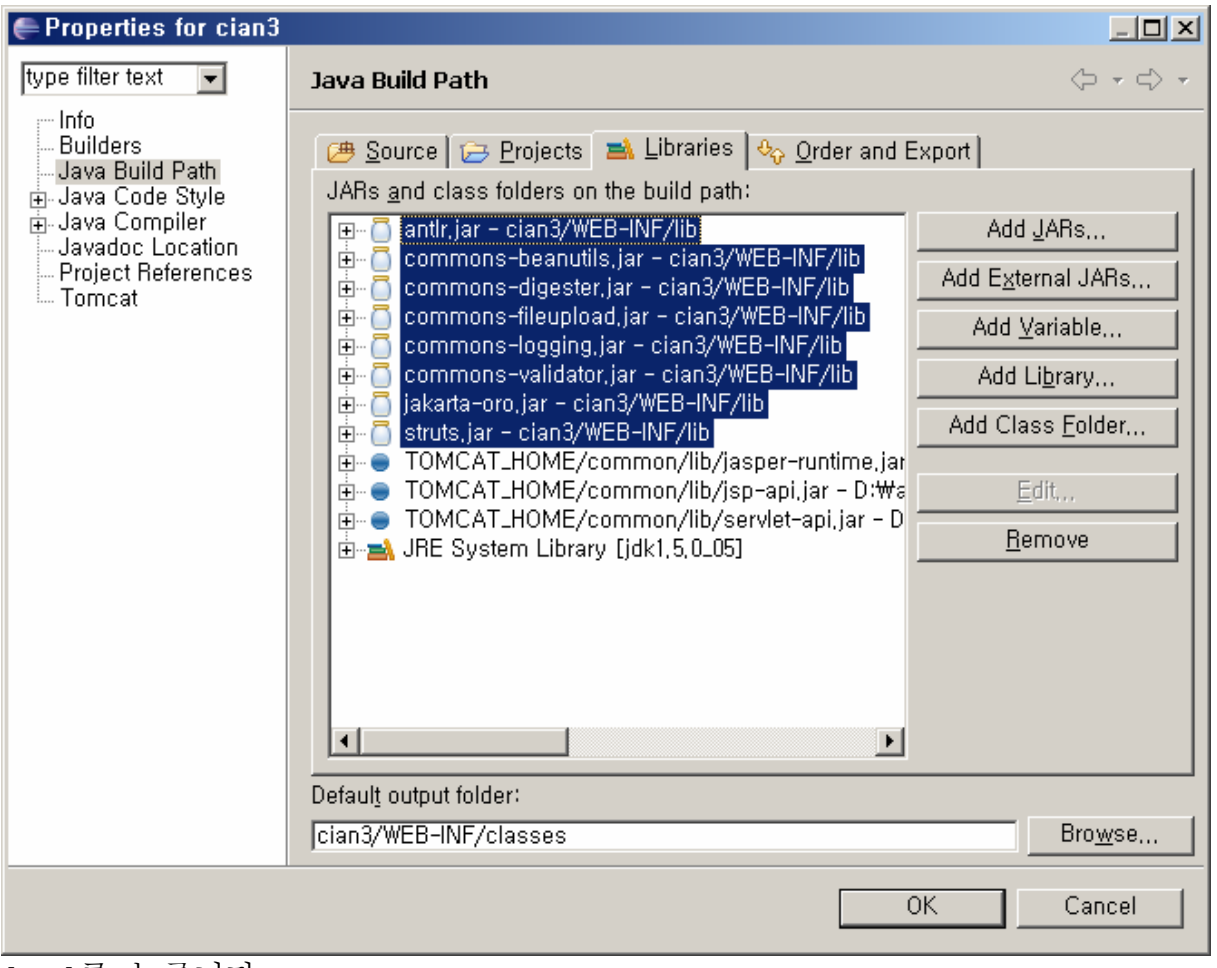

[OK]를 누릅니다.

## **2.11.** 샘플 만들기**(Action** 클래스**)**

Struts 가 동작하는지 테스트를 위한 샘플을 만들어 보겠습니다. D:\ade\_young\workspace\ws\_1\cian3\WEB-INF\src\cc\struts\cian3\sample2\action 디렉토리가 생성되도록 합니다.

다음과 같은 내용의 TestAction.java 파일을 만듭니다

```
package cc.struts.cian3.sample2.action; 
import org.apache.struts.action.Action; 
import org.apache.struts.action.ActionForward; 
import org.apache.struts.action.ActionMapping; 
import org.apache.struts.action.ActionForm; 
import javax.servlet.http.HttpServletRequest; 
import javax.servlet.http.HttpServletResponse;
```
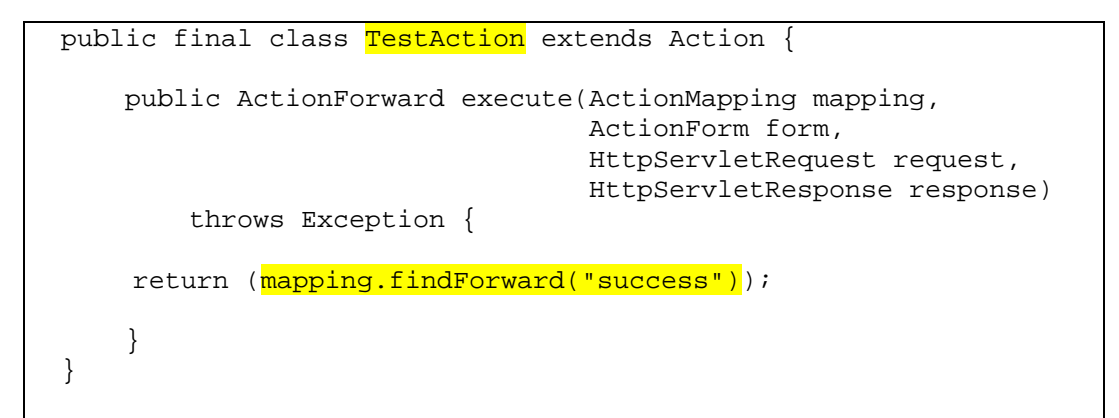

요청을 받으면 바로 success 로 포워딩하는 단순한 Action 입니다.

## **2.12.** 샘플 만들기**(jsp)**

D:\ade\_young\workspace\ws\_1\cian3\jsp\sample2 디렉토리가 생성되도록 합니다. 디렉토리에 test.jsp 파일을 다음 내용으로 생성합니다.

```
<%@ taglib uri="/WEB-INF/struts-bean.tld" prefix="bean" %> 
<%@ taglib uri="/WEB-INF/struts-logic.tld" prefix="logic" %> 
<%@ taglib uri="/WEB-INF/struts-html.tld" prefix="html" %> 
<%@ page contentType="text/html;charset=euc-kr" %> 
<html> 
<head> 
</head> 
<body> 
If you can see this, struts works! 보이면 성공한 것임. 
</body> 
</html>
```
## **2.13.** 샘플 테스트

톰캣을 기동하고 http://localhost:8080/cian3/test.do 을 입력하면 다음과 같이 나와야 합니다.

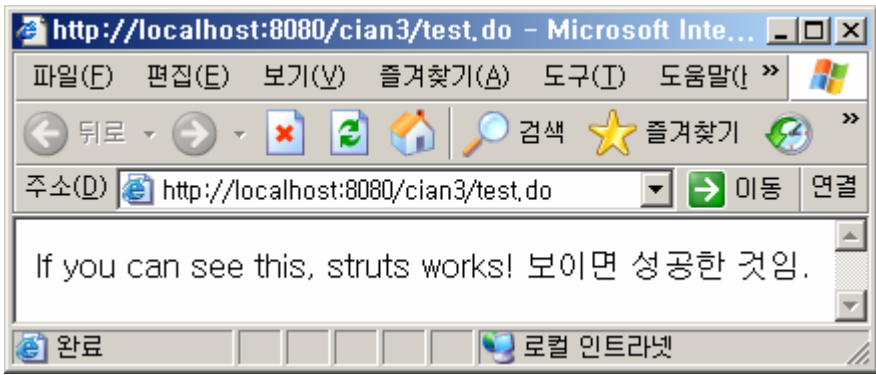

#### **2.14. JSTL**

http://mirror.apache.or.kr/jakarta/taglibs/standard/binaries/ jakarta-taglibs-standard-1.1.2.zip 에서 다운받습니다. http://jakarta.apache.org/site/downloads/downloads\_taglibsstandard.cgi 사이트가 메인입니다.

Zip 압축을 풀어 lib 디렉토리에서 \*.jar 를 D:\ade\_young\workspace\ws\_1\cian3\WEB-INF\lib 에 복사합니다.

jstl.jar standard.jar

풀린 파일 중 tld 디렉토리에서 다음 tld 파일을 D:\ade\_young\workspace\ws\_1\cian3\WEB-INF 으로 복사합니다.

c.tld fmt.tld

이클립스 프로젝트를 Refresh 해 주고, Project > Properties 의 Java Build Path 에서 [Add JARs] 를 누릅니다.

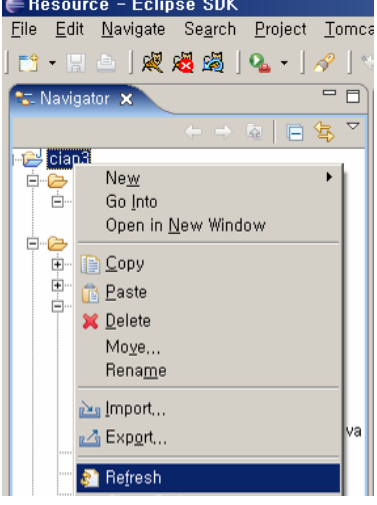

cian3\WEB-INF\lib 의 \*.jar 를 선택하고 [OK]를 누릅니다.

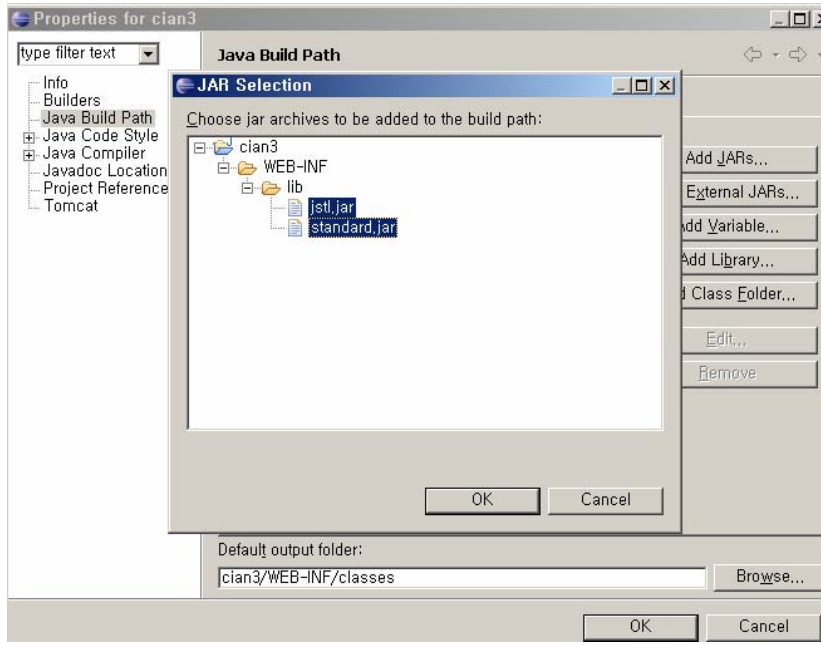

아래와 같이 library 가 추가되면 [OK] 를 누릅니다.

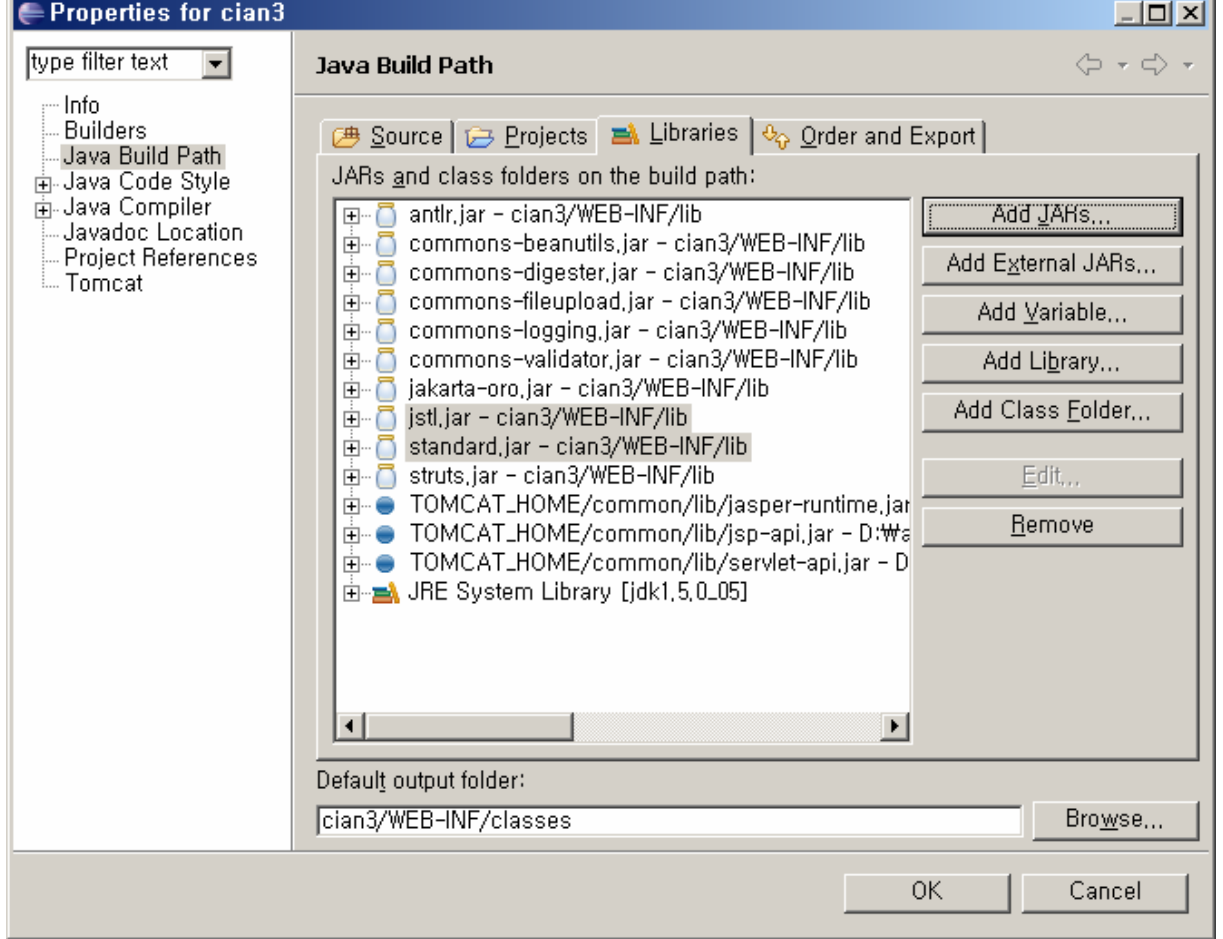

#### **2.15. Database**

http://www.mysql.com/ 에서 다운받습니다.Mysql 5.0 Community Edition 을 다운받도록 하겠습니다. http://dev.mysql.com/downloads/mysql/5.0.html 을 참조하시기 바랍니다. Without installer (unzip in C:\) 을 다운로드하겠습니다.

mysql-noinstall-5.0.15-win32.zip 을 d:\ade\_young\bin 에 압축을 풉니다.

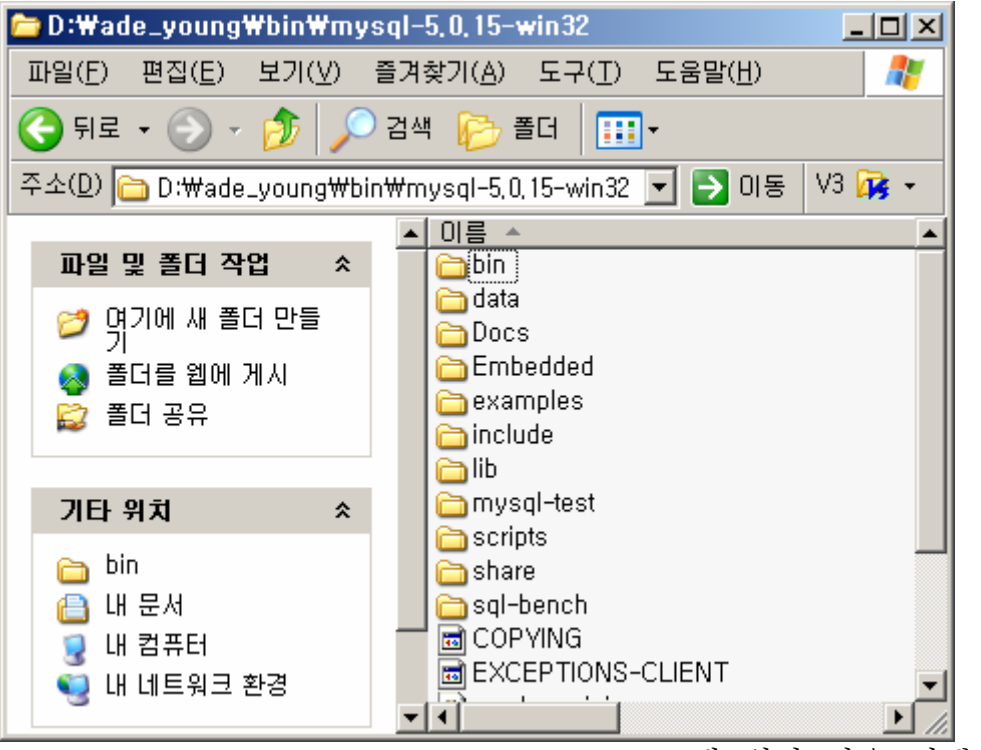

D:\ade\_young\bin\mysql-5.0.15-win32 에 위와 같은 디렉토리가 풀려야 합니다.

다음은 option file 을 생성하는 단계입니다. C:\my.ini 라는 파일을 아래 내용으로 생성합니다.

[mysqld] # set basedir to your installation path basedir=D:/ade\_young/bin/mysql-5.0.15-win32 # set datadir to the location of your data directory datadir=D:/ade\_young/bin/mysql-5.0.15-win32/data

Basedir 은 mysql 이 설치된 위치이며, 여기서는 압축을 푼 위치가 됩니다. Datadir 은 테이블과 데이터 등이 저장된 위치를 기리키는데, 기본위치를 지정합니다. 옮기고 싶다면, D:/ade\_young/bin/mysql-5.0.15win32/data 의 파일과 디렉토리들을 원하는 위치로 이동한 후 my.ini 의 내용을 변경하면 됩니다. 참고로, option file 에서 디렉토리는 백슬래쉬(\) 가 아닌 슬래쉬(/)로 해야 합니다. 백슬래쉬로 하고 싶은 경우에는 쌍(\\)으로 합니다.

자세한 설명은 http://dev.mysql.com/doc/refman/5.1/en/windowsextract-archive.html 을 참조하시기 바랍니다.

MySQL 은 항상 백그라운드로 실행되는 것이 편리하므로 윈도서비스로 등록하는 절차를 알아보겠습니다. 도스창에서

D:\ade\_young\bin\mysql-5.0.15-win32\bin\mysqld-nt –install

을 입력해 주면 아래와 같이 윈도 서비스에 등록이 됩니다. 단, 기존에 서비스로 등록되어 있는 것이 있다면 아래의 [참고-서비스 삭제방법]을 먼저 실행하여 주시기 바랍니다.

```
EX C: WWINDOWS Wsystem32Wcmd.exe
                                                                                 \BoxD\timesMicrosoft Windows XP [Version 5.1.2600]
(C) Copyright 1985-2001 Microsoft Corp.
C:\Documents and Settings\hyuckjun>cd\
C:\>D:\ade_young\bin\mysql-5.0.15-win32\bin\mysqld-nt --install
Service successfully installed.
|c։<del>⊮</del>>_
```
내컴퓨터 > 관리 > 컴퓨터 관리 로 이동하여 보면 아래와 같이 MySQL 서비스가 추가되었을 것입니다. 시작유형이 '자동'으로 되어 있으므로 윈도 부팅시 항상 MySQL 이 기동됩니다. 그러나, 최초에는 윈도 부팅을 하지 않고 진행할 것이므로 강제로 '시작'을 시켜 줍니다.

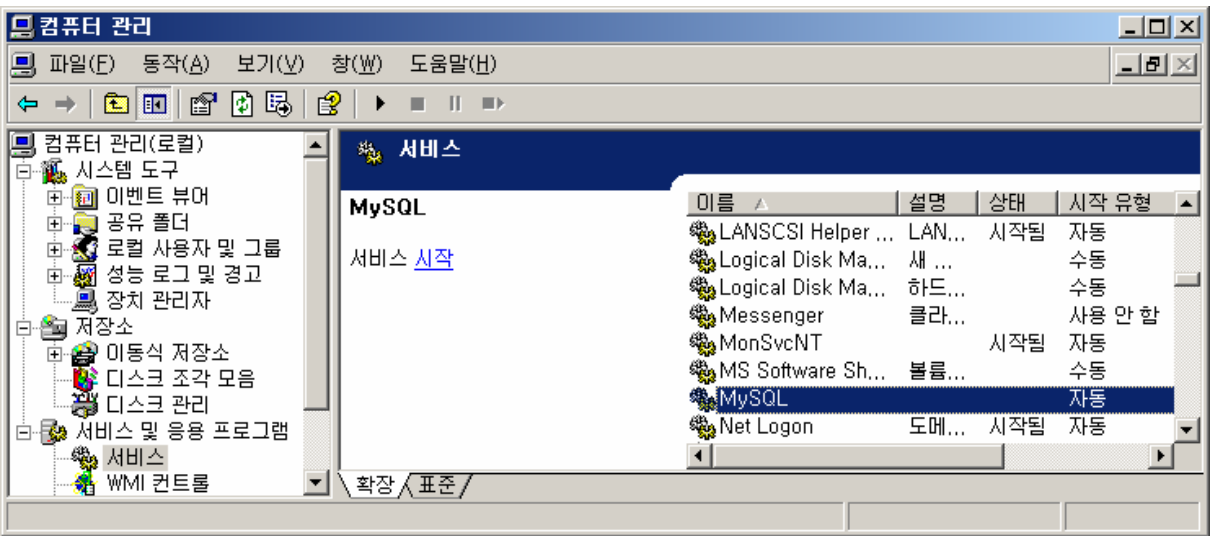

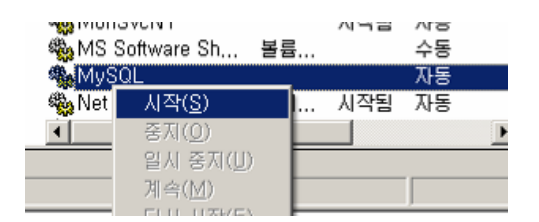

[참고-서비스 삭제방법] MySQL 을 서비스에서 삭제할 때에는

D:\ade\_young\bin\mysql-5.0.15-win32\bin\mysqld-nt –remove

라고 입력해 주면 됩니다.

MySQL 이 잘 동작하는 지 테스트해 보도록 합니다.

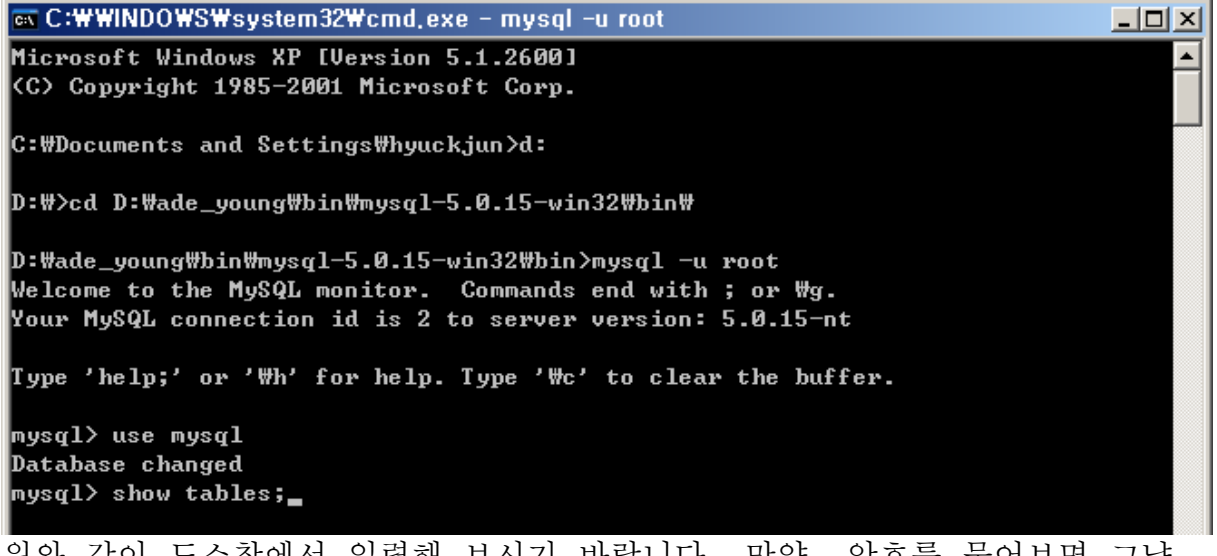

위와 같이 도스창에서 입력해 보시기 바랍니다. 만약, 암호를 물어보면 그냥 엔터를 칩니다. 설치 초기에는 암호가 없습니다.

아래와 같이 결과가 나오면 MySQL 이 잘 설치된 것입니다.

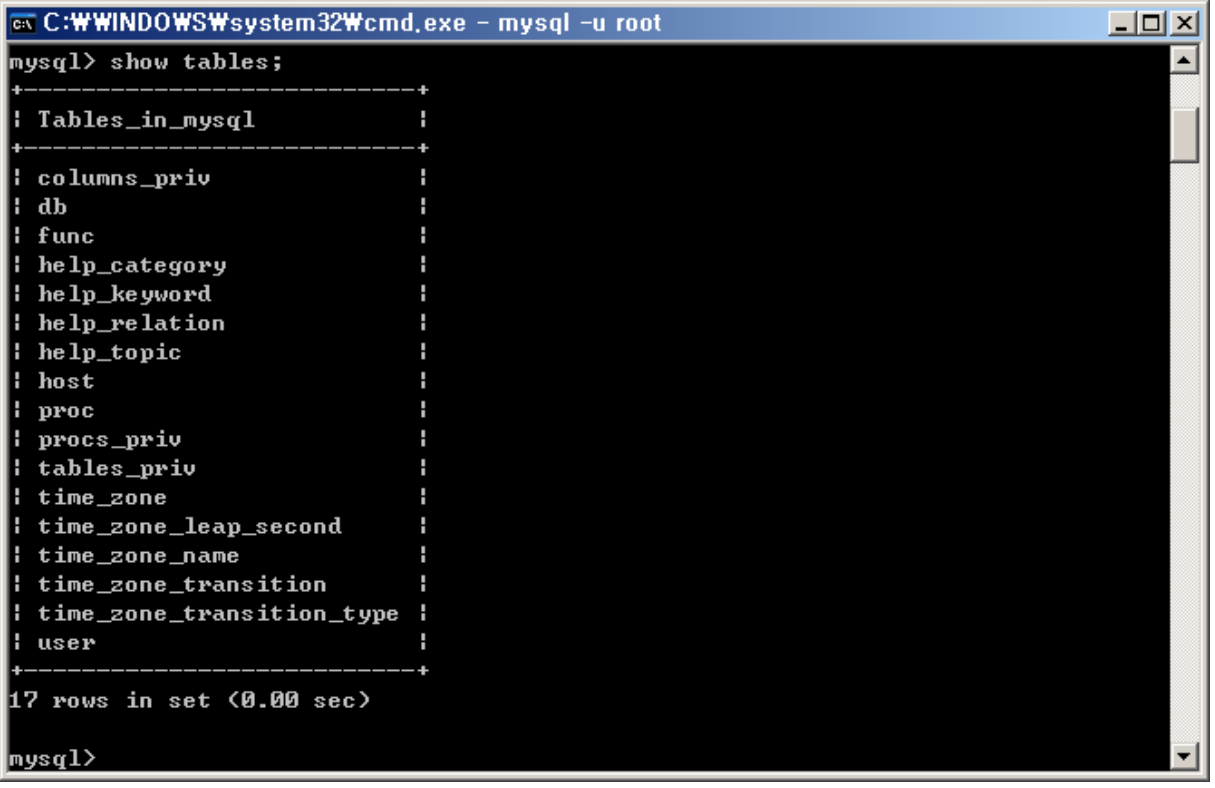

보안을 위하여 root 유저의 암호를 변경하도록 합니다. MySQL 은 mysql 데이터베이스의 user 테이블에 사용자정보를 관리하며, 사용자 생성/수정/삭제를 위한 명령어를 제공하지 않으므로 update 쿼리로 수정하면 됩니다.

```
use mysql; (데이터베이스를 선택하는 명령으로, 위에서 입력했다면 생략 가능) 
update mysql.user set password=PASSWORD('pokipoki') where user='root' and 
host='localhost'; 
flush privileges;
```
flush privileges; 명령어는 update 결과를 privileges 에 반영하라는 뜻입니다.

mysql> update mysql.user set password=PASSWORD('pokipoki') where user='root' and host='localhost'; Query OK, 1 row affected (0.01 sec) Rows matched: 1 Changed: 1 Warnings: 0 mysql> flush privileges; Query OK, 0 rows affected (0.00 sec)  $|$ mysql $\rangle$  select host, user, password from user; : host l user l password localhost : root : \*E2FCA0C47B6F7C4BC66516B52A515C9D606F7BDD : row in set (0.00 sec) mys $q1$ >

변경이 되었는지 보려면 select host, user, password from user; 로 확인해 볼 수 있습니다.

MySQL 을 종료할 때에는 exit 라고 입력하면 됩니다. 종료하더라도 MySQL 서비스는 윈도가 종료될 때까지 계속 데몬으로 존재합니다.

on C: WWINDOWS Wsystem32 Wcmd.exe - mysql -u root -p  $\Box$ D:Wade\_young\bin\mysql-5.0.15-win32\bin>mysql -u root -p Enter password: \*\*\*\*\*\*\*\* Welcome to the MySQL monitor. Commands end with ; or \g. Your MySQL connection id is 7 to server version: 5.0.15-nt Type 'help;' or '\h' for help. Type '\c' to clear the buffer. mys $\mathfrak{q}$ l $>$ <fnzum root 유저에 암호가 생성되었으므로, 도스창에서 MySQL 에 접속하려면

```
mysql –u root –p 
암호입력 <Enter>
```
아래와 같이 입력하면 됩니다.

[참고] 도스창의 아무 디렉토리에서나 mysql 명령어가 동작하도록 하려면 시스템 변수 path 에 경로를 추가해 주어야 합니다.

#### **2.16. MySQL Connector**

http://www.mysql.com/products/connector/j/ 에서 다운받습니다.

http://dev.mysql.com/downloads/connector/j/3.1.html 현재 recommend 되는 버전은 3.1 입니다.

압축을 풀면 mysql-connector-java-x.x.xx-bin.jar 라는 파일이 있습니다. (현재 버전은 3.1.11 입니다.) 이 파일을 D:\ade\_young\workspace\ws\_1\cian3\WEB-INF\lib 에 복사합니다.

이클립스를 실행시켜 이클립스 프로젝트를 Refresh 해 줍니다.<br>∈Resource-Eclipse SDK

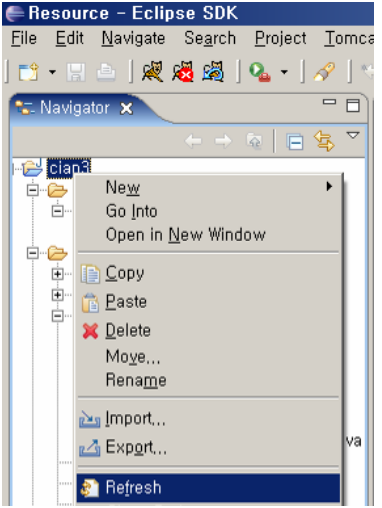

그 다음, Project > Properties 의 Java Build Path 에서 [Add JARs] 를 누릅니다. cian3\WEB-INF\lib 의 \*.jar 를 선택하고 [OK]를 누릅니다.

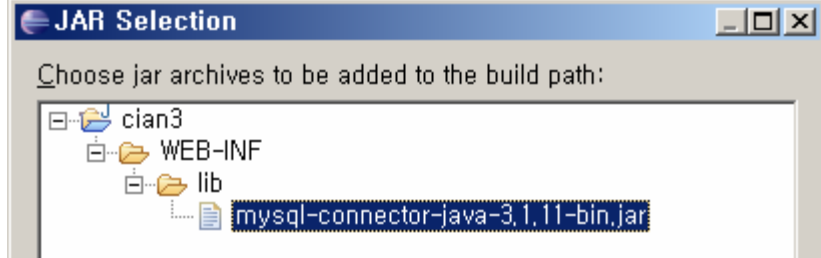

아래와 같이 library 가 추가되면 [OK] 를 누릅니다.

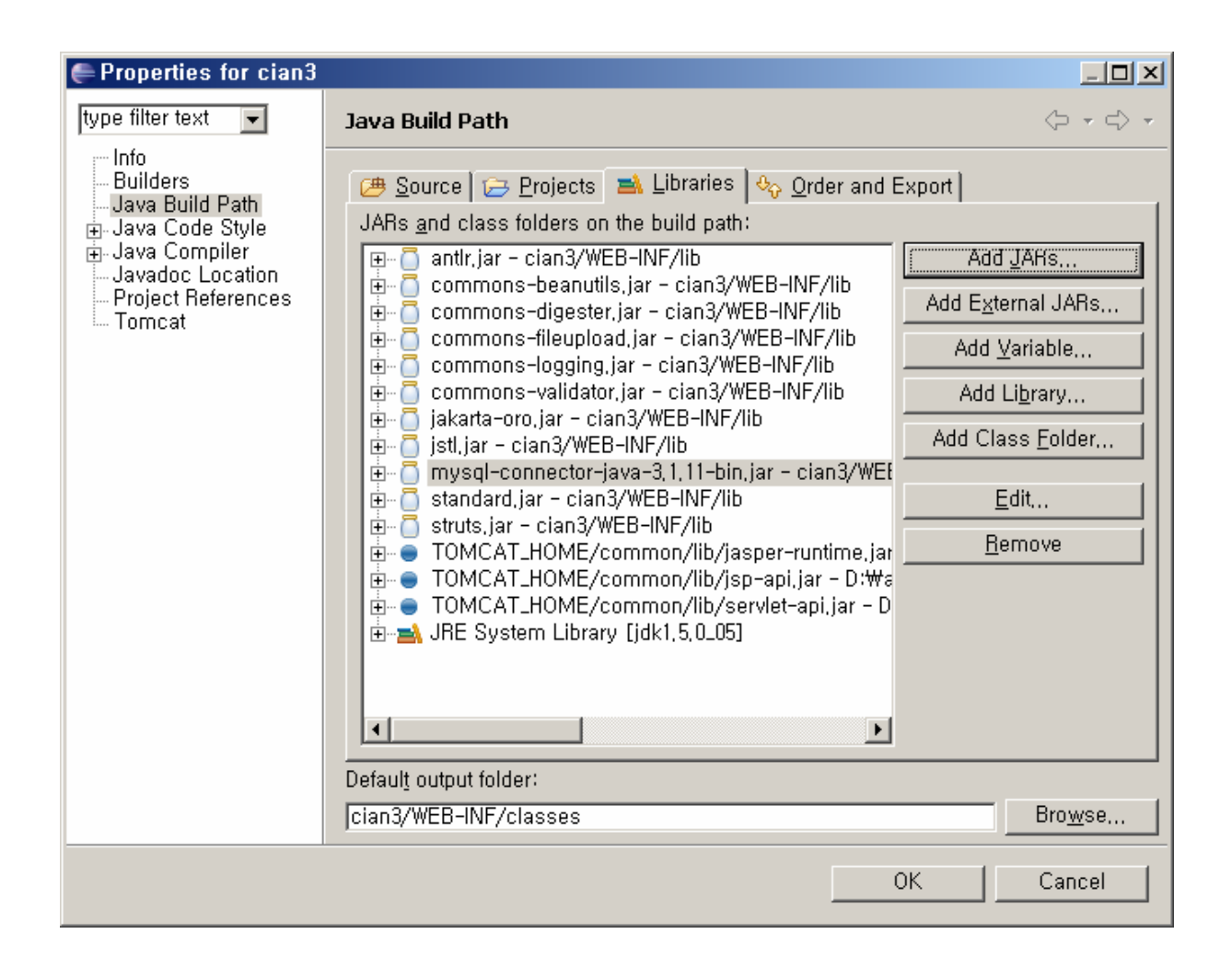

## **2.17.** 자바소스에서 **MySQL** 테스트

*<*작성예정*>* 

#### **2.18. Logging**

http://jakarta.apache.org/commons/logging/ 에서 다운받습니다. 1.0.4 버전을 받도록 합니다. http://jakarta.apache.org/site/downloads/downloads\_commonslogging.cgi 에서 바로 받을 수 있습니다. *<*작성예정*>* 

### **2.19.** 쿼리문 **Logging**

*<*작성예정*>* 

## **2.20. Character Encoding Filter**

*<*작성예정*>* 

### **2.21. property editor**

*<*작성예정*>* 

## **2.22. MySQL** 조회를 위한 **Tool**

*<*작성예정*>*